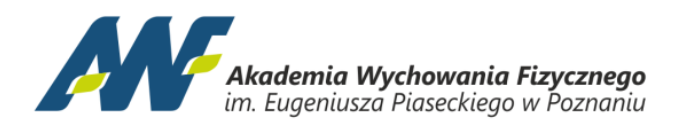

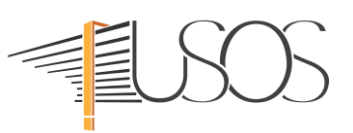

## **OBSŁUGA SYSTEMU USOSweb – USOSmail**

Poprzez USOSmail możesz wysłać wiadomość do prowadzących lub studentów ze swojej grupy. Z górnego menu wybierz **MÓJ USOSWEB a** następnie kliknij w bocznym panelu **USOSMAIL.**

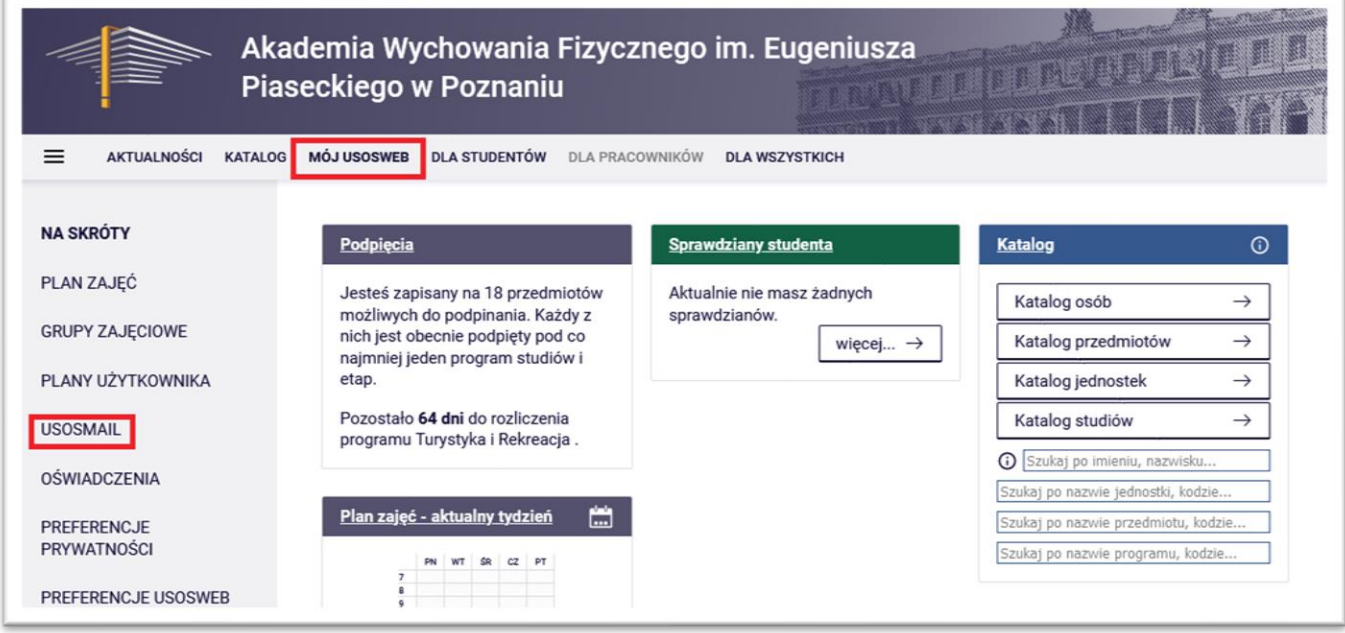

Pokaże się okno tworzenia wiadomości. Po kliknięciu przycisku **DODAJ ODBIORCÓW** otworzy się okno, w którym na różnych zakładkach możesz wybrać czy chcesz wskazać konkretnego odbiorcę czy grupę odbiorców, np. wszystkich studentów ze swojej grupy.

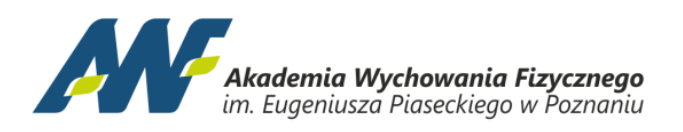

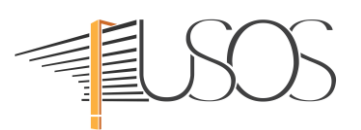

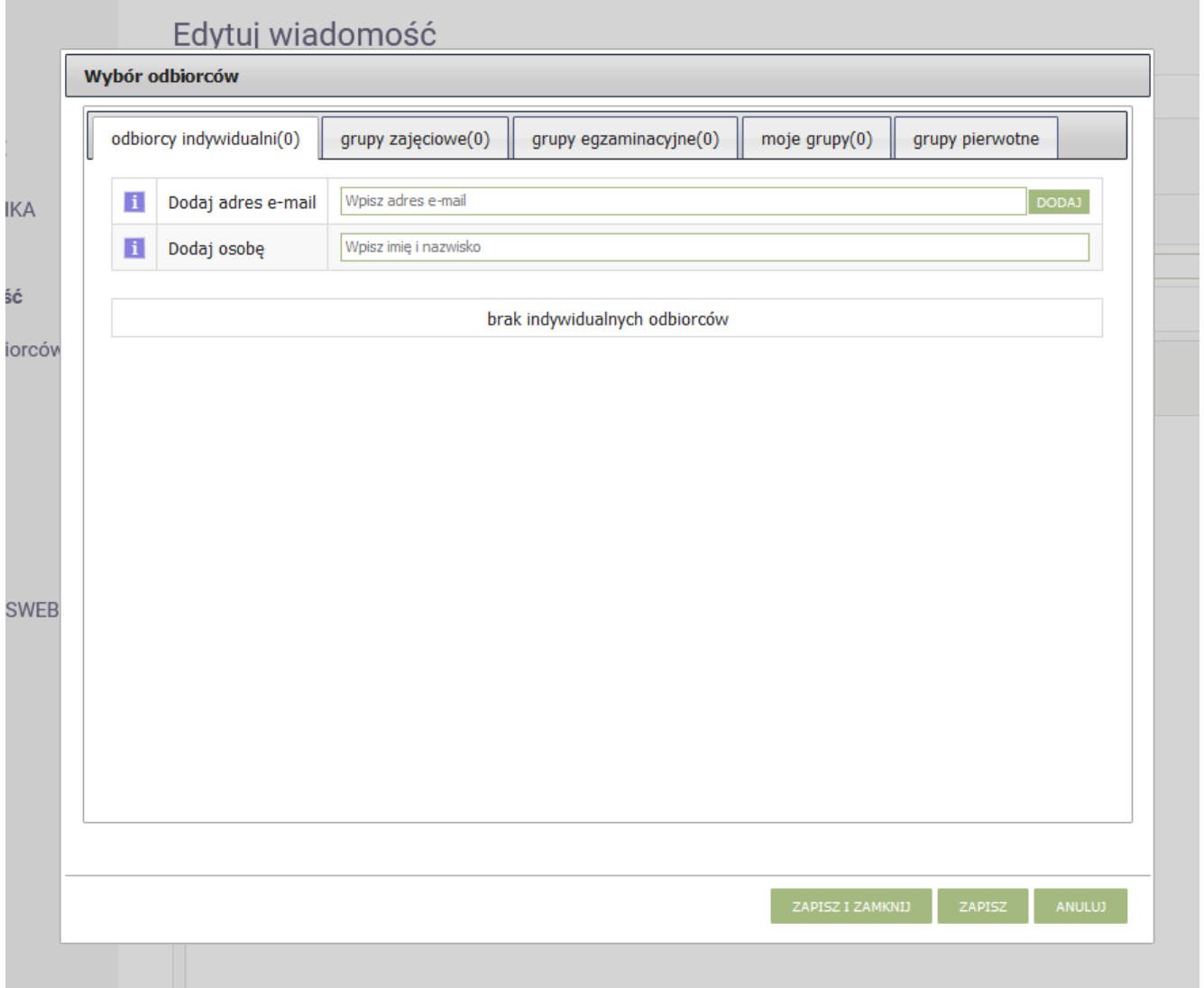

Po wybraniu odbiorców kliknij **ZAPISZ I ZAMKNIJ.** W sekcji odbiorców pojawi się liczba odbiorców wiadomości.

Podczas redagowania wiadomości jest ona automatycznie zapisywana jako szkic, jeśli nie chcesz teraz wysyłać wiadomości kliknij przycisk **ZAPISZ** i możesz zamknąć okno lub przejść do innego miejsca w USOSweb. Do wiadomości możesz również załączyć plik. Aby wysłać wiadomość kliknij przycisk **WYŚLIJ**.

Wiadomości wysyłane poprzez USOSmail to zwykłe e-maile, odbiorcy dostaną je na swoje skrzynki pocztowe a nie w USOSweb. Odpowiedzi kierowane do Ciebie trafią na twoją uczelnianą skrzynkę e-mail.

W pozostałych sekcjach możesz przejrzeć i usunąć szkice wiadomości a także sprawdzić historię wysyłanych wiadomości.

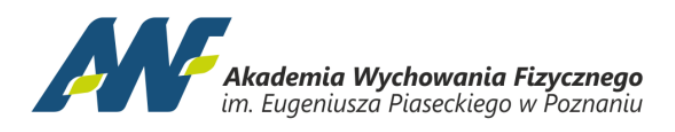

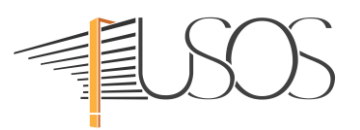

## **USOSMAIL**

- → nowa wiadomość
- $\rightarrow$  szkice
- → moje grupy odbiorców
- $\rightarrow$  historia
- $\rightarrow$  o usosmail